## Boxed Economy Simulation Platform1.2 のインストール方法

社会シミュレーションの実行環境、Boxed Economy Simulation Platform(以下、BESP)のインス トール方法を説明します。

BESP のインストールは、4つのステップにわかれています。

- Step 1 動作環境の確認
- Step 2 Java SDK 1.4.2 のインストール Step 2.1 現在のインストールされている Java SDK のバージョンを確認する Step 2.2 Java SDK 1.4.2 をダウンロードする Step 2.3 インストールの前に確認すること Step 2.4 ダウンロードした Java SDK 1.4.2 をインストールする Step 2.5 インストールされたことを確認する Step 3 BESP のインストール Step 3.1 最新バージョンの BESP をダウンロードする Step 3.2 解凍する Step 3.3 BESP をインストールする Step 3.4 BESP を起動する Step 4 BESP に新しいプラグインをインストールする Step 4.1 プラグインをダウンロードする Step 4.2 解凍する
	- Step 4.3 プラグインの JAR ファイルを plugin フォルダに入れる
	- Step 4.4 BESP を再起動してプラグインを実行・使用する

## Step 1 動作環境の確認

まず、BESP を実行するのに必要な PC を用意してください。

・ 必須環境

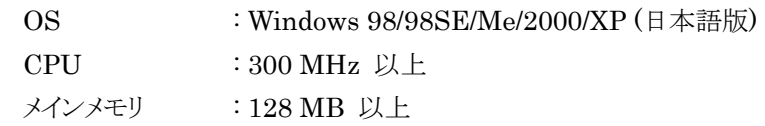

・ 推奨環境

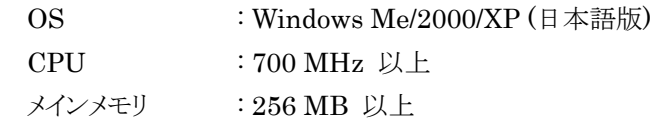

必要スペックは、実行するモデルの複雑さによって異なります。

※ Windows 以外の OS (たとえば Macintosh や Linux 等)を利用されている方は、 box-designers@crew.sfc.keio.ac.jp までご連絡ください。

## Step 2 Java SDK 1.4.2 のインストール

BESP と、BESP 上で動作する社会モデルは、Java で実装されています。そのため、あ なたの PC 上で Java が動作する環境を設定することが必要になります。Java SDK (Software Development Kit) のインストールが環境の設定にあたります。

この Step では Java SDK のインストール方法を説明しますが、すでに Java SDK 1.4.1 以降がインストールされている場合は、必要ありませんので、『Step 3. BESP のインストー ル』に進んでください。

インストールされているかどうかわからない場合は、『Step 2.1 現在インストールされてい る Java SDK のバージョンを確認する』でバージョンを調べてください。

### Step 2.1 現在インストールされている Java SDK のバージョンを確認する

PCにインストールされている Java SDK のバージョンを調べます。

まず、コマンドプロンプトを開いてください([スタート]ー[すべてのプログラム]ー[アクセサ リ]-[コマンドプロンプト]を選択すると開きます)。

コマンドプロンプトを開いたら、以下のコマンド(太字部分)を入力して[Enter]キーを押し てください。

-----------------------------------------------------------------------------------------------------------------

#### C:¥> java -version

-----------------------------------------------------------------------------------------------------------------

すると、現在インストールされている Java SDK のバージョンが表示されます。

-----------------------------------------------------------------------------------------------------------------

Java version "1.4.1" Java(TM) 2 Runtime Environment, Standard Edition (build 1.4.1-b21) Java HotSpot(TM) Client VM (build 1.4.1-b21, mixed mode) ----------------------------------------------------------------------------------------------------

3

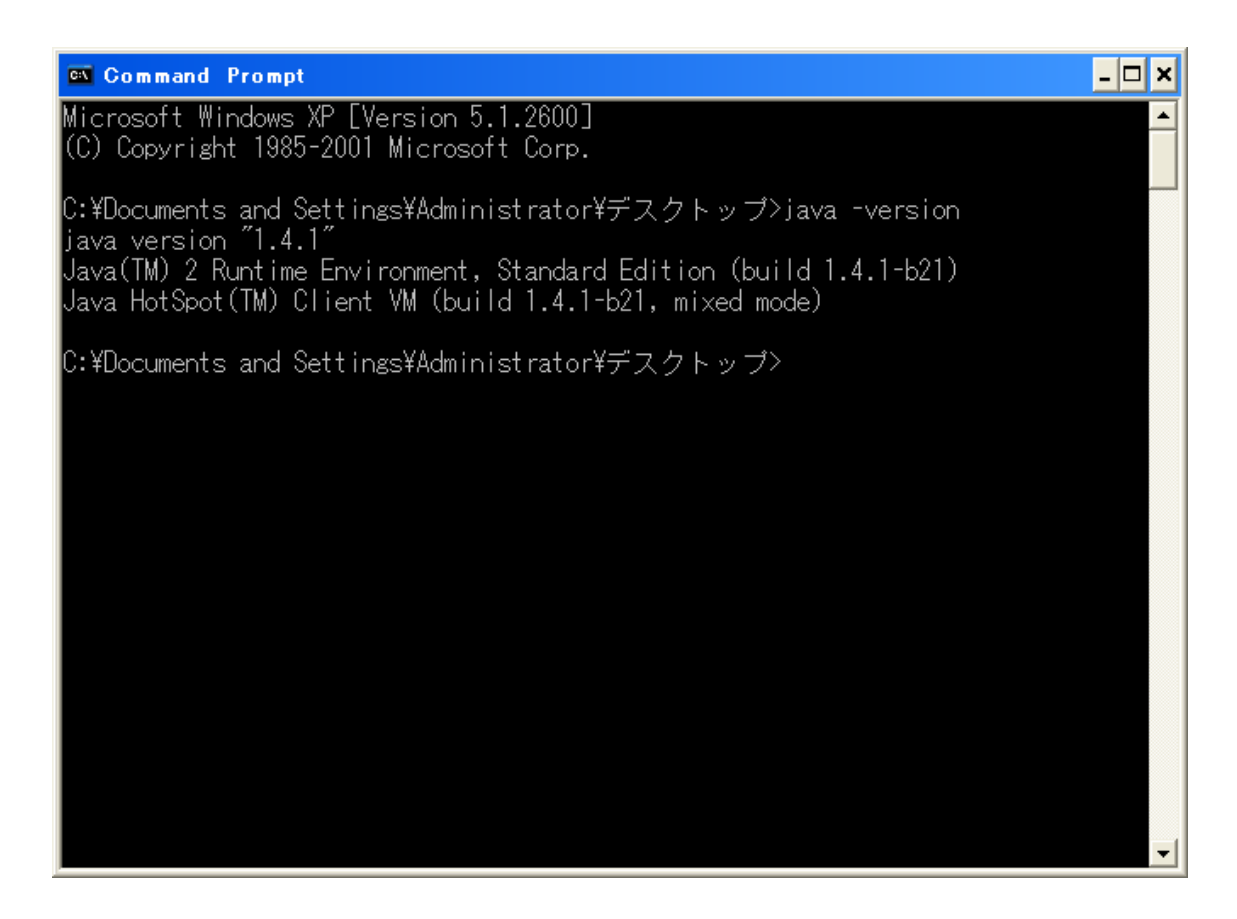

上記のバージョン情報のうち、下線部分に注意してください。バージョンが"1.4.1"よりも古 い場合は、Java SDK を新しいものにインストールし直す必要があります。

### エラーメッセージが表示された場合

- 「'java -version' は、内部コマンドまたは外部コマンド、操作可能なプログラムまた はバッチ ファイルとして認識されていません。」
	- … Java SDK がインストールされているかどうかがわかりません。次の『Java SDK のバージョンを確認する別の方法』で確認してください。

### ※ Java SDK のバージョンを確認する別の方法

コマンドプロンプトから Java SDK のバージョンを確認できない場合は、[スタート]ー[コン トロールパネル]-[プログラムの追加と削除](あるいは、[アプリケーションの追加と削除])を 選択してください。以下のような『プログラムの追加と削除』ウィンドウ(あるいは、[アプリケー ションの追加と削除]ウィンドウ)が表示されます(なお、OSのバージョンによって表示が異な る場合があります)。

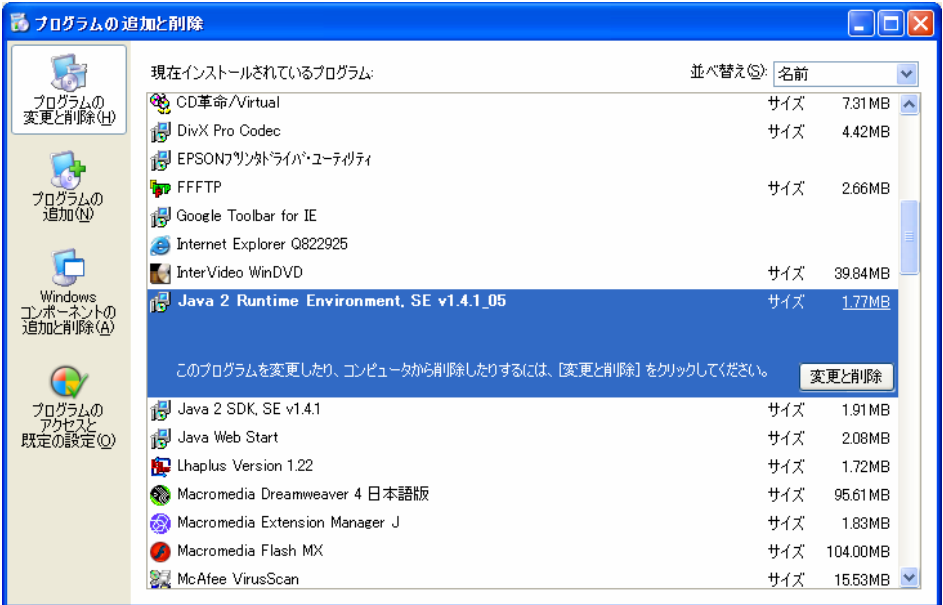

『Java 2 SDK SE v 1.4.2』というような名前のプログラムを探してください。もし、下線部分 が"1.4.1"以降となっている Java SDK が表示されている場合は、すでにインストールされて いますので、再度インストールする必要はありません。

もし、下線部分が"1.4.1"よりも古いバージョン、あるいは Java SDK 自体が見つからなか った場合は、ダウンロード・インストールする必要があります。

## Step 2.2 Java SDK 1.4.2 をダウンロードする

Java SDK 1.4.1 以降がインストールされていない場合、あるいはバージョンが古い場合 は新しいバージョンをインストールする必要があります。

Sun Microsystems 社のサイト(http://java.sun.com/j2se/1.4.2/ja/download.html)か ら、J2SE SDK 1.4.2 をダウンロードしてください。

アクセスすると、J2SE SDK 以外のソフトウェアも置いてありますので、間違えないように 注意してください。J2SE v1.4.2\_04 SDKというところの「J2SE SDKのダウンロード」を選択 します。ライセンスの許諾について、説明を読み、よかれば「Accept」を選択します。

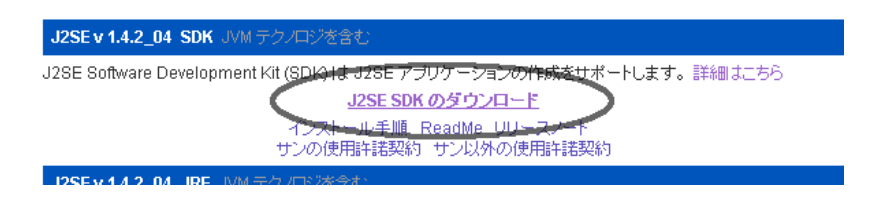

Windows Platform  $\mathcal{O} \nleftrightarrow \mathcal{O}$  Windows Offline Installation, Multi-language (j2sdk-1\_4\_2\_04-windows-i586-p.exe, 49.36 MB) 、もしくは、Windows Installation, **Multi-language** (j2sdk-1\_4\_2\_04-windows-i586-p-iftw.exe, 356.00 KB)を選びます。

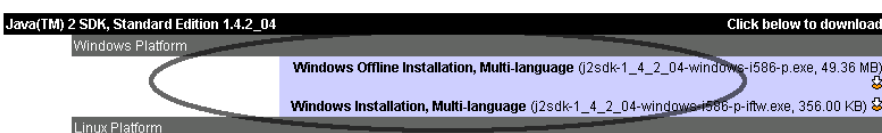

ダウンロードできたファイルの名前は『j2sdk-1\_4\_2\_**04**-windows-i586-p.exe』で す。(太字の数字については、"04"となっていますが、それ以降の番号のファイルでも特に 問題はありません)

## Step 2.3 インストールする前に確認すること

#### インストール時の権限を設定する

もし、あなたのPCのOSが Windows 2000, Me, XP 以降のバージョンの場合は、このス テップは Administrator 権限をもつアカウントで作業する必要があります。もし、その権限を もたないアカウントの場合はログオンし直してください。Windows 98 以前のバージョンであ れば、ログオンし直す必要はありません。

#### 古いバージョンの Java SDK をアンインストールする

PC に、古いバージョンの Java SDK がインストールされている場合は、まずそれをアンイ ンストールしてください。アンインストールのユーティリティへは、[スタート]-[コントロールパ ネル]-[プログラムの追加と削除] からアクセスできます。(ご利用の OS によっては、[スター ト]-[設定]-[コントロールパネル]-[アプリケーションの追加と削除]からアクセスできます)

## Step 2.4 ダウンロードした Java SDK 1.4.2 をインストールする 1

Step 2.2 でダウンロードした『j2sdk-1\_4\_2\_**04**-windows-i586-p.exe』という名 前のファイルをダブルクリックして実行してください。インストールウィザードが起動します。 はじめに、使用許諾契約の条件に同意し、「次へ」を押します。

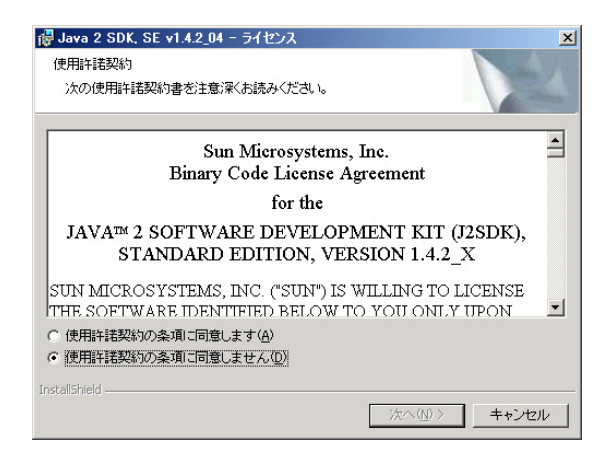

次に、Java SDK 1.4.2 をインストールする場所を選択します。とくに支障がなければ、[次 へ]を選んでください。

 $\overline{a}$ 

詳細を知りたい方は、Sun Mirco Systems 社のウェブサイトで提供されているインストールガイドを参照してください。 ( http://Java.sun.com/j2se/1.4.1/ja/install-windows.html )

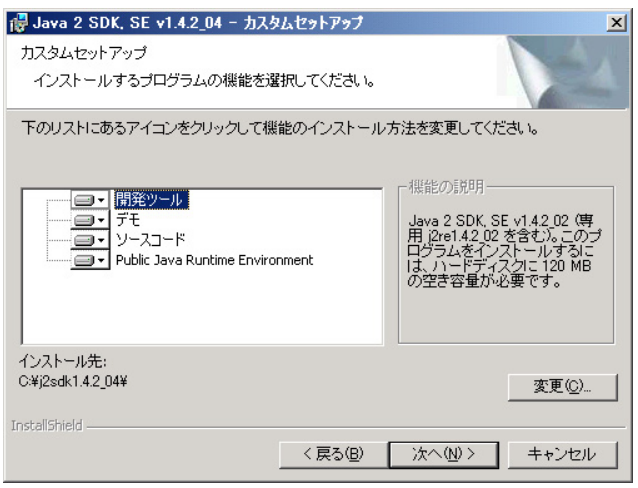

ブラウザの設定を行います。とくに支障がなければ、そのまま[次へ]を選んでください(イン ストールされているブラウザソフトによって、表示が一部異なる場合があります)。

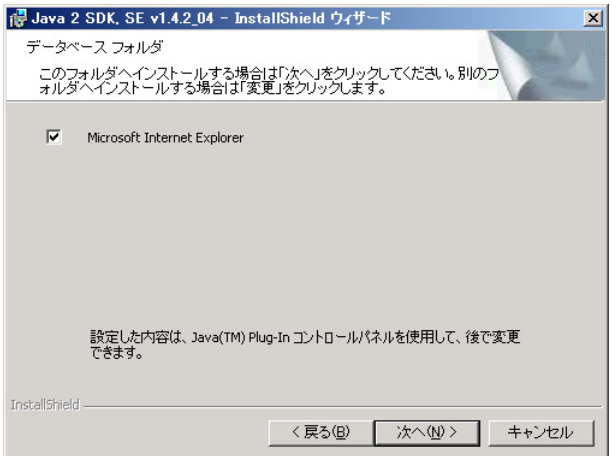

選択後、インストールが開始され、"C:¥j2sdk1.4.2\_04"というフォルダにインストールされ ます。インストール終了後、再起動するかどうかを聞かれますので、支障がないようでしたら、 再起動してください。

# Step 2.5 正常にインストールされたことを確認する

最後に、Java SDK1.4.2 が正常にインストールされたことを確認します。 Step 2.1 『現在インストールされている Java SDK のバージョンを確認する』 を参考に、 再度 Java SDK のバージョンを確認してください。バージョンが"1.4.2"になっていたら、イン ストールは成功です。

# Step 3 BESP のダウンロード

## Step 3.1 最新バージョンの BESP をダウンロードする

ダウンロードサイトより、最新バージョンの BESP をダウンロードしてください。zip 圧縮ファ イルで提供されています。

## Step 3.2 解凍する

BESP を、+Lhasa などのフリーのファイル圧縮・解凍ソフト2を用いて、解凍してください。 解凍先のフォルダに、次のような内容が表示されたら成功です(Windows のバージョンによ って、Install アイコンが異なる場合があります)。

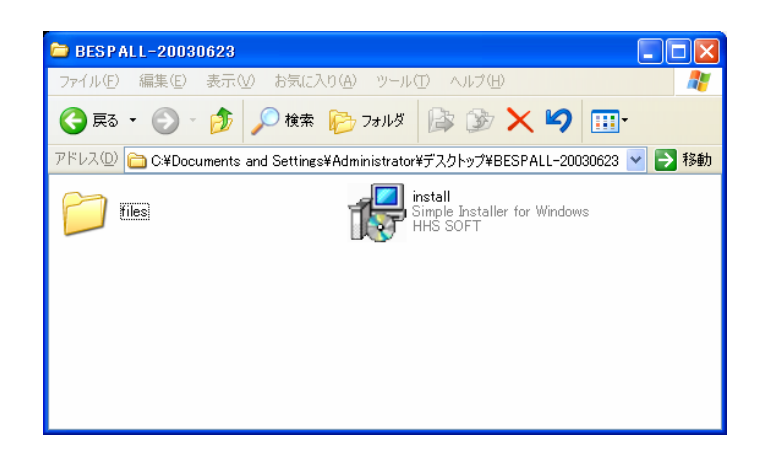

### 圧縮ファイルの解凍に関する注意

 $\overline{a}$ 

- BESPを解凍するとき、Windows2000 以降でサポートされている「zip 圧縮フォル ダ内を直接閲覧する」機能を用いてインストールを行わないでください。インストー ル失敗の原因になります。もし、上記の機能を用いてインストールしたい場合は、イ ンストールプログラム用に新しくフォルダを作り、その中に圧縮フォルダの内容を全 てコピーし、コピー先のインストールプログラムを使用してください。
- eo などの「解凍中に解凍先のフォルダが参照できる」ソフトを使用する場合、全て 解凍し終わるまで、インストールを行わないでください。インストール失敗の原因に なります。

ファイル圧縮・解凍ソフトは、ベクター (http://www.vector.co.jp/)、窓の杜 (http://www.forest.impress.co.jp/ ウィンド ウズユーザー向け)などのサイトで入手できます。

## Step 3.3 BESP をインストールする

解凍先のフォルダ内にある"install"(Simple Installer for Windows)アイコンを実行し てください。インストーラーが起動し、『BESPインストール』ウィンドウが表示されます。

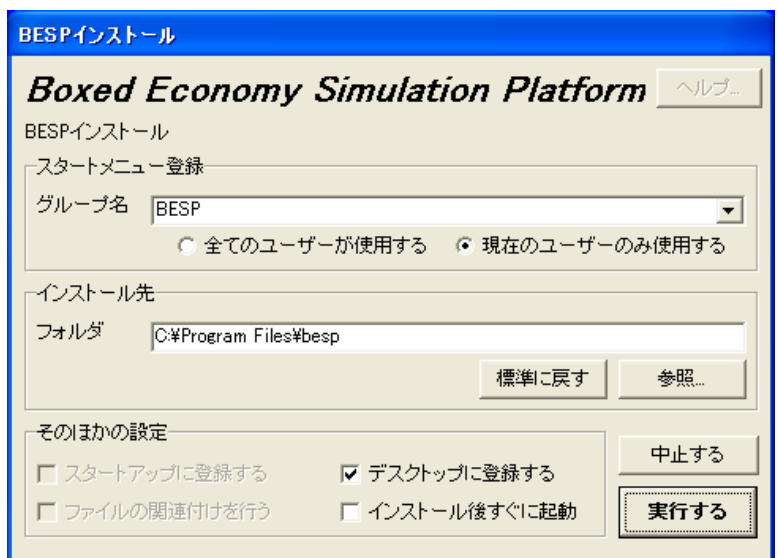

・ [スタートメニュー登録]-[グループ名] (BESP)

プログラムメニューの名前を決めます。"BESP"のままで構いません。

- ・ [スタートメニュー登録]-[全てのユーザーが使用する / 現在のユーザーのみ使用する] Windows 2000, Me, XP 以降でのみ意味がある項目です。使用したい環境に応じて選択 してください。
- ・ [インストール先]-[フォルダ](C:¥Program Files¥besp) BESPをインストールする新規フォルダの場所と名前を決めます。標準設定のままで支障は ありませんが、もし何らかの理由で変更したい場合は、[参照]ボタンを選択して、適宜変更し てください。
- [そのほかの設定]ー[デスクトップに登録する]

BESPのショートカットキーをデスクトップに登録します。登録したほうが便利です。

・ [そのほかの設定]-[インストール後すぐに起動]

インストール終了直後にBESPを自動的に起動するかどうかを設定します。好みに応じて選 択してください。

各種設定が終わったら、[実行する]ボタンを選択してください。『セットアップの進行状況』 ウィンドウが開き、インストールがはじまります。インストール終了後、『セットアップの進行状 況』ウィンドウに以下のようなメッセージが表示されたら、成功です。

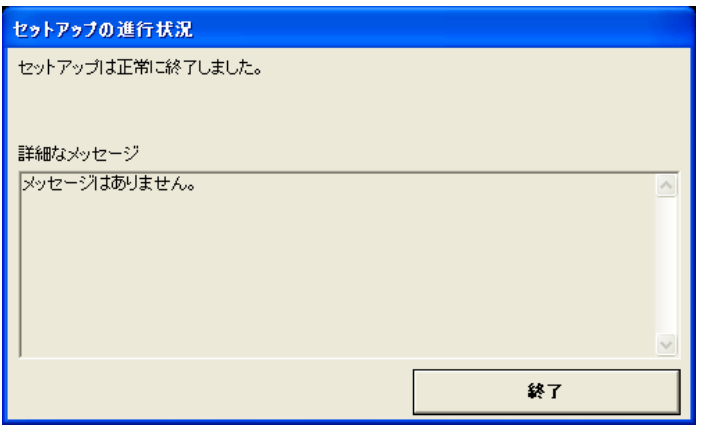

その他のメッセージが表示された場合は、以下の「セットアップ終了時のメッセージに関す る注意」を参照してください。

### エラーメッセージが表示された場合

- 「同じソフトを2回以上インストールするとアンインストール項目が複数表示されるよ うになりますが、いずれか1つを削除すると使用できなくなります。」
- … BESPが正常にインストールされていますが、PCに2つ以上のBESPが同時に存在 しています。現在のところ、動作に関する問題は発見されていませんが、「現在どの BESPを使用しているのか」に留意する必要があります。 このメッセージが気になる方は、いったんBESPのアンインストールプログラムを実行 した後、PCを再起動して、再度BESPをインストールしてください。
- 「インストールに失敗しました」
- … BESPが正常にインストールされていません。さまざまな原因が考えられます。お手 数ですが、Boxed Economy Project ( box-designers@crew.sfc.keio.ac.jp )まで、 インストール失敗時の状況をご報告いただければ、対応致します。よろしくお願いい たします。

# Step 3.4 BESP を起動する

インストール時に、[そのほかの設定]-[デスクトップに登録する]チェックボックスをオンに していた場合、デスクトップ上にBESPのショートカットキーが登録されます。

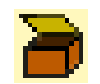

そのショートカットキーをダブルクリックしてください。BESP が起動します。

なお、ショートカットキーを登録しなかった場合、BESP のインストールされたフォルダを開 いて、"besp.exe"を実行してください。

# Step 4 BESP に新しいプラグインをインストールする

新しい社会モデルを実行したり、BESP の各種機能を拡張したりする場合には、そのモデ ルや機能(これらをプラグインといいます)を追加する必要があります。ここでは、プラグイン の追加の方法について説明します。(現段階では、特に必要がなければ、以下は行わなくて 構いません。)

## Step 4.1 プラグインをダウンロードする

ダウンロードサイトにて、使用したいプラグインをダウンロードしてください。zip 圧縮ファイ ルを手に入れることができます。

以下では、「成長するネットワーク」(evolvingnetwork-20030701.zip)をダウンロードし たものとして説明していきます。

### Step 4.2 解凍する

ダウンロードしたファイルを解凍してください。解凍方法は、『Step 3. BESP のダウンロー ド』 「3.2 解凍する」に準じます。

解凍すると、解凍先のフォルダの中に"(モデルの英語名).jar"という名前のファイルができ ます。例えば、『成長するネットワーク』を解凍したのであれば、"evolvingnetwork.jar"とい う名前のファイルができます。

JAR ファイルとは、Java の各種実行ファイルがひとつに収められている「Java ARchiver」 ファイルで、ここでの場合は、このファイルが BESP に追加するプラグインになります。

## Step 4.3 解凍した JAR ファイルをBESPの plugin フォルダに入れる

解凍したフォルダの中に入っている "(モデルの英語名).jar" という名前のファイルを、B ESPのインストールされたフォルダ内の"plugin"フォルダに入れてください。

なお、"(モデルの英語名)Src.zip"は入れる必要がありません(ここには、プログラムのソー スコード(src)が圧縮されて入っています)。

## Step 4.4 BESPを再起動してプラグインを実行・使用する

BESP を再起動して、[ファイル]-[インポート]-[世界クラス]を選択してください。『世界ク ラスのインポート』ウィンドウが開きます。以下の例では、『成長するネットワーク』に含まれる3 つの World が新しく追加されています。

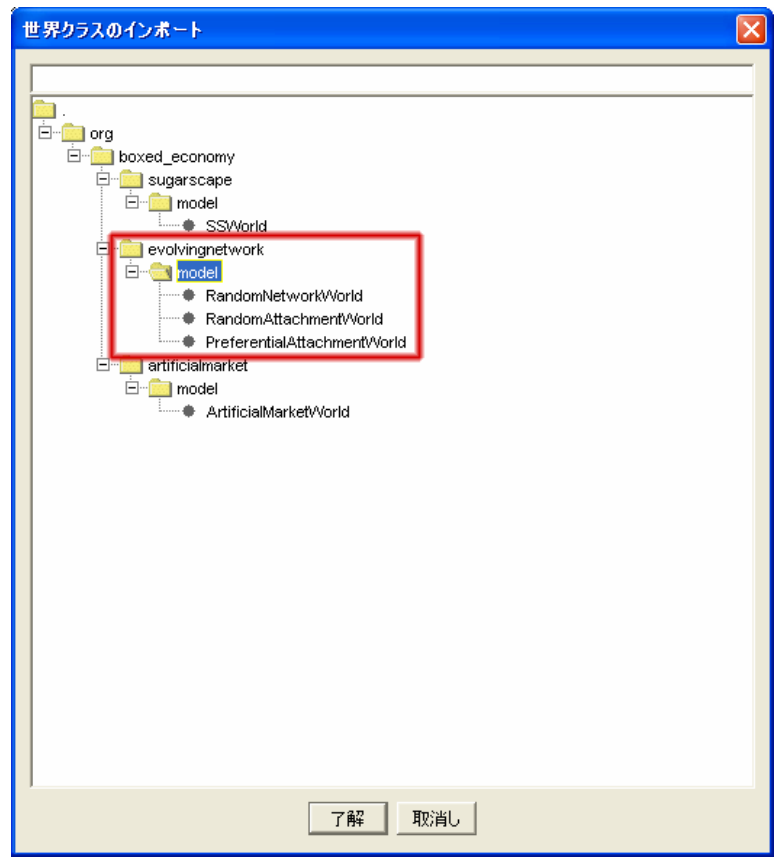

いずれかの World を選択して、[了解]ボタンを選んでください。BESP 上にモデルがイン ポートされ、実行可能な状態になります(ここでは確認だけにとどめ、実行については別途説 明します)。

次に、[表示]を選択してください。以下の例では、『成長するネットワーク』に含まれる Relation Viewer というプレゼンテーションコンポーネントが新しく追加されています。

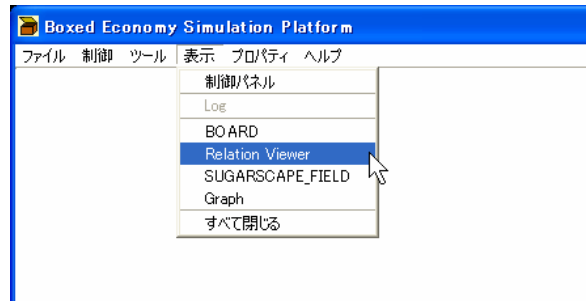

制御パネルの再生ボタンを押してください。モデルが実行されます。

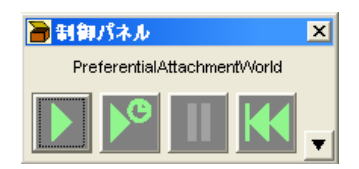